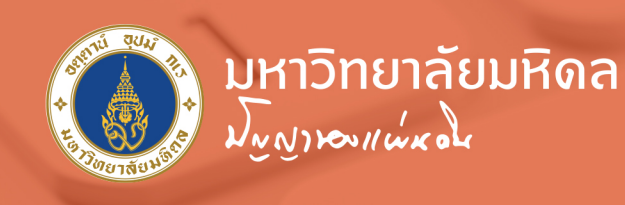

# คู่มือการติดตั้งและใช้งาน **Virtual Private Network** มหาวิทยาลัยมหิดล

return

ente

บนระบบปฏิบัติการ iOS ด้วย Application Ivanti Secure Access

้กองเทคโนโลยีสารสนเทศ สำนักงานอธิการบดี มหาวิทยาลัยมหิดล

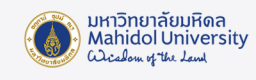

## คู่มือการติดตั้งและใช้งาน

## Virtual Private Network (VPN) มหาวิทยาลัยมหิดล บนระบบปฏิบัติการ iOS ด้วย Application Ivanti Secure Access

VPN ย่อมาจากคำ�ว่า "Virtual Private Network" คือ เครือข่ายเสมือนส่วนตัว ที่ทํางานโดยใช้ โครงสร้างของเครือข่ายสาธารณะ โดยสามารถเชื่อมต่อจากที่ใดก็ได้ในโลก เพื่อเข้าใช้งานทรัพยากรต่างๆ บนเครือข่ายโดยเปรียบเสมือนผู้ใช้กําลังใช้งานอยู่ภายในเครือข่ายนั้นๆ รวมถึงมีการรักษาความปลอดภัย ในการเข้ารหัสข้อมูลก่อนส่งเพื่อให้ข้อมูลมีความปลอดภัย ปกติแล้ว VPN ถูกนํามาใช้กับองค์กรขนาดใหญ่ ที่มีสาขาอยู่ตามที่ต่างๆและต้องการต่อเชื่อมเข้าหากันโดยยังคงสามารถรักษาเครือข่ายให้ใช้ได้เฉพาะคน ภายในองค์กรหรือคนที่เกี่ยวข้องด้วย

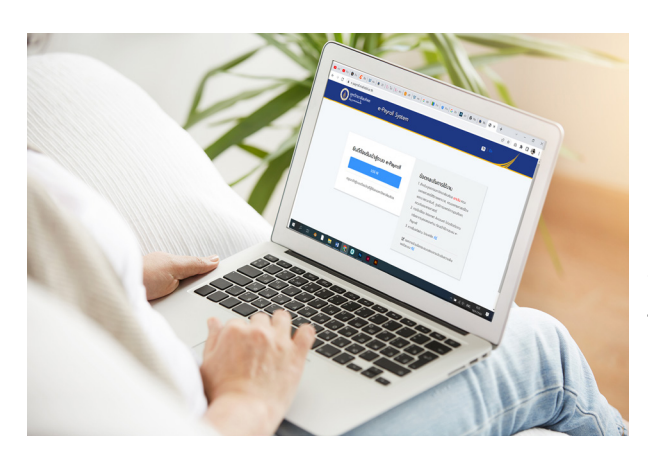

 VPN เป็นบริการที่มหาวิทยาลัยมหิดลให้ บริการแก่อาจารย์, บุคลากร และนักศึกษาของ มหาวิทยาลัย ทำ�ให้สามารถเข้าสู่เครือข่ายสื่อสาร หลักของมหาวิทยาลัย (MUC-Net) จากที่บ้าน หรือที่อื่นๆ ภายนอกมหาวิทยาลัยได้ เพื่อใช้บริการ ระบบสารสนเทศเพื่อการเรียนการสอน, การวิจัย ของมหาวิทยาลัย เช่น e-Journal, ระบบสารสนเทศ เพื่อสนับสนุนงานบริหารเช่น MUSIS และ MUERP เป็นต้น โดยความเร็วที่เข้าใช้งานนั้นขึ้นอยู่กับผู้ให้ บริการ Internet ณ จุดที่ผู้ใช้ใช้บริการ ADSL

 อาจารย์ บุคลากร และนักศึกษาของมหาวิทยาลัยที่ต้องการใช้งาน VPN บน Mobile Device ที่ใช้ ระบบปฏิบัติการ iOS จะต้องดาวน์โหลดและติดตั้ง Application Ivanti Secure Access เพื่อใช้สำ�หรับ เชื่อมต่อระบบ VPN และโดยใช้ Internet Account สำหรับการใช้งานระบบเครือข่ายสื่อสารของมหาวิทยาลัย มหิดล เพื่อใช้ในการล็อกอิน

#### วิธีการติดตั้ง Application Ivanti Secure Access และตั้งค่าการใช้งานระบบ VPN

#### วิธีการติดตั้ง Application Ivanti Secure Access

- 1. เปิด App Store  $\mathbf{A}$
- 2. พิมพ์คำ�ว่า "Ivanti Secure Access" ที่ช่องค้นหา
- 3.จะพบ App "Ivanti Secure Access" แล้วกดปุ่ม "Get" เพื่อติดตั้ง App
- รอสักครู่เมื่อติดตั้งเสร็จแล้วปุ่ม "Get" จะเปลี่ยนเป็นปุ่ม "Open" (ดังภาพประกอบที่ 1.1)

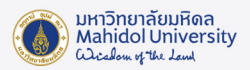

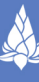

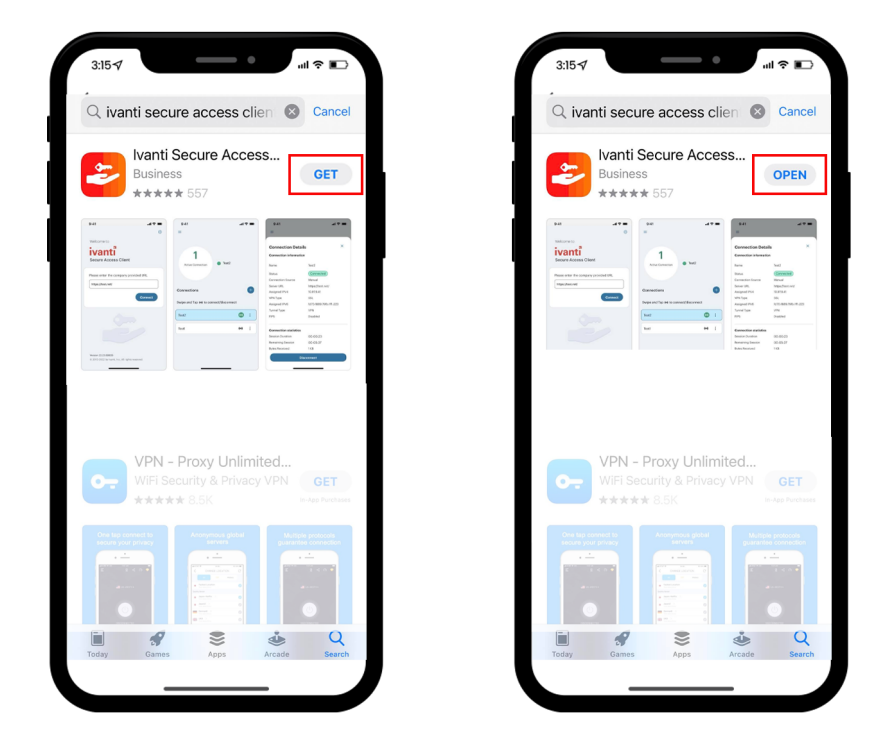

ภาพประกอบที่1.1 การค้นหาและติดตั้ง App Ivanti Secure Access

 4. ที่หน้าจอ iPad หรือ iPhone จะมีไอคอน App Ivanti Secure Access ที่อยู่บนหน้าจอ แตะที่ Iconเพื่อเปิด Applicationจากนั้นกดปุ่ม "Add anew Connection" (ดังภาพประกอบที่1.2)

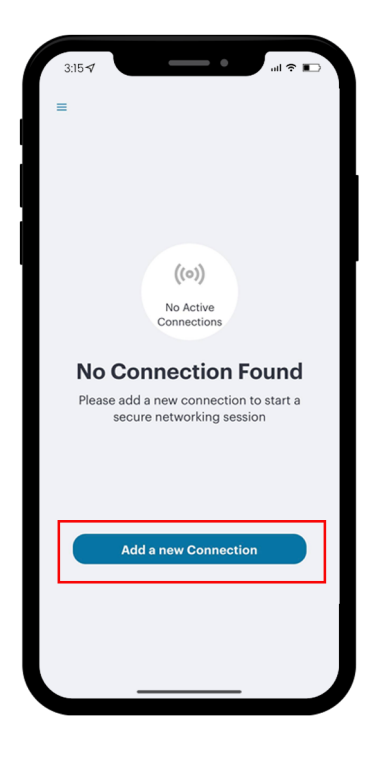

ภาพประกอบที่1.2 กดปุ่ม Add anew Connection เพื่อเชื่อมต่อ VPN

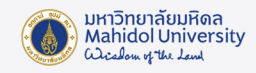

5. จะมีหน้าจอให้กำหนดรายละเอียดดังภาพประกอบที่ 1.3 ให้ทำการกรอกข้อมูลในช่องต่างๆ

#### ดังนี้

- $\bullet$  Connection Name เป็นการกำหนดชื่อให้กับการเชื่อมต่อระบบ VPN นี้ ซึ่งท่าน สามารถกำ�หนดได้เองตามต้องการ(แนะนำ�ให้กำ�หนดเป็น VPN Mahidol)
- URL ให้พิมพ์คำ�ว่า https://vpn.mahidol.ac.th
- Username ให้กรอก username ของ Internet Account ของท่าน \*\* สำหรับบุคลากร username จะเป็นชื่อ+เครื่องหมายจุด+นามสกุล 3 ตัว เช่น firstname.sur ้ สำหรับนักศึกษา username จะขึ้นต้นด้วยอักษร u หรือ g ตามด้วยรหัสนักศึกษา เช่น u59xxxxx หรือ g59xxxxx\*\* โดยไม่ต้องมี@mahidol.ac.th ตามหลัง (ตัวอย่างในที่นี้ใช้เป็น firstname.sur)
- Authentication เลือกเป็น Password ส่วนที่เหลือ ไม่จำ�เป็นต้องกรอก สามารถข้ามไปได้เลย

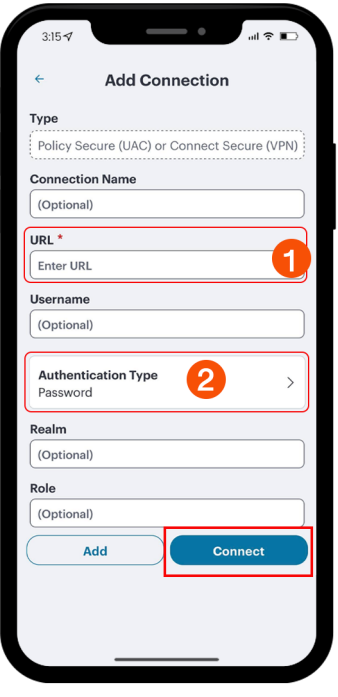

ภาพประกอบที่1.3 การกำ�หนดค่าการเชื่อมต่อที่หน้าจอ Add anew Connection

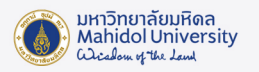

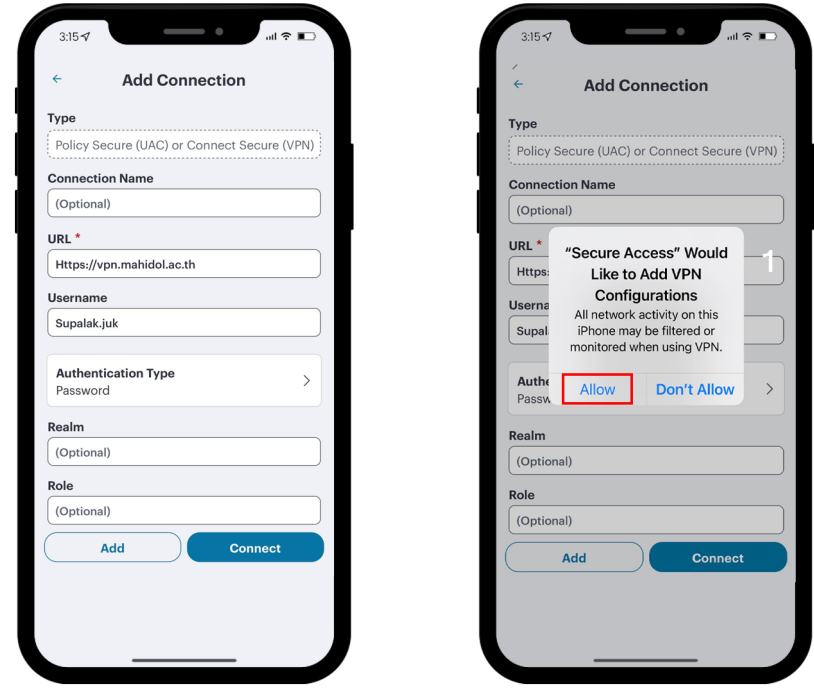

### 6. กดปุ่ม "Connection" จากนั้นกดปุ่ม "Allow" เพื่อยืนยันการเชื่อมต่อ

ภาพประกอบที่1.4 การกำ�หนดค่าการเชื่อมต่อที่หน้าจอ Add anew Connection

 7. กรอกข้อมูลลงในช่อง Usernameและ Password โดยใช้รหัสเดียวกับที่ใช้เข้า Internet ของมหาวิทยาลัย จากนั้นกดปุ่ม Login

 เมื่อ Connect สำ�เร็จที่หน้าจอจะขึ้นคำ�ว่า Active Connection VPN mahidol.ac.th จากนั้นท่านก็สามารถใช้บริการต่าง ๆ ที่อยู่ใน Intranet ของมหาวิทยาลัยมหิดลได้

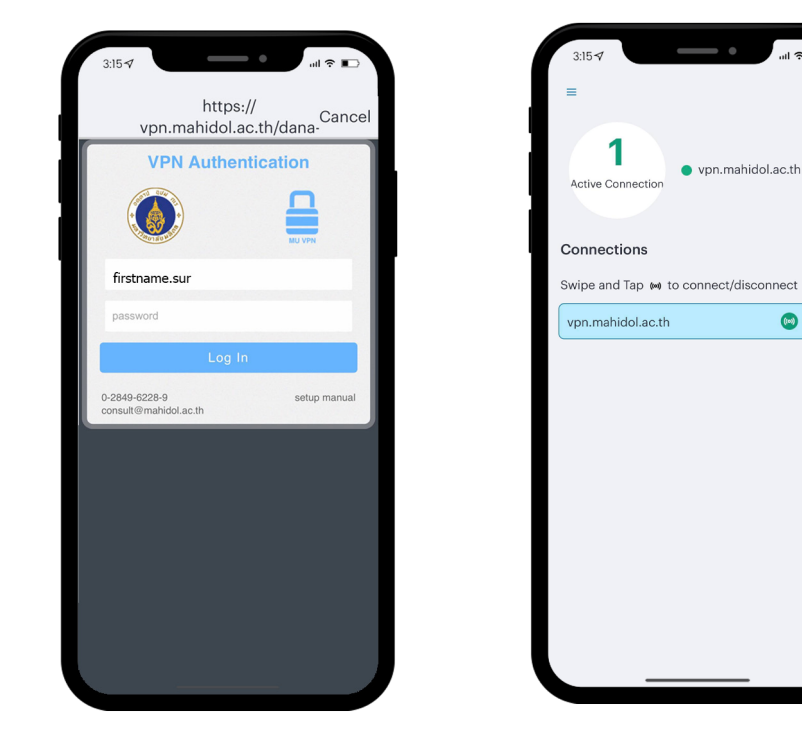

 $\overline{\mathbf{r}}$ 

ภาพประกอบที่ 1.5 หน้าจอ Log in ใช้งาน VPN

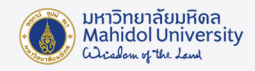

 8. เมื่อใช้งานระบบต่าง ๆ เสร็จแล้วควร การยกเลิกการใช้งาน VPN (Disconnect) ทุกครั้ง โดยเปิด App "Ivanti Secure Access" อีกครั้งหนึ่งจะเห็นหน้าจอตามภาพประกอบที่1.6แล้วกดที่ สัญลักษณ์ : แล้วเลือก "Disconnect"

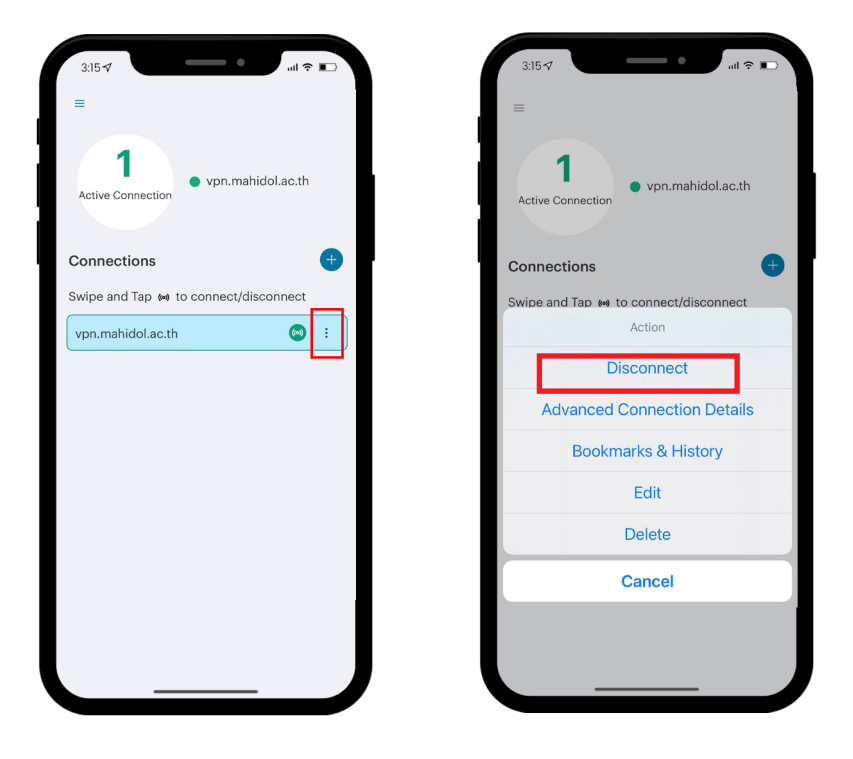

ภาพประกอบที่1.6 การยกเลิกการใช้งาน VPN (Disconnect)